آموزش شبیهسازی سیستمهای قدرت در متلب )قسمت دوم(

ادامهی مطالب قبلی

- -21 به بلوک اندازهگیری ولتاژ برای اندازهی گیری ولتاژ در گرهی 1B نیاز داریم. این بلوک در کتابخانهی Measurement در powerlib قرار دارد. آن را کپی کرده و 1U بنامید. ورودی مثبت آن را به گرهی 1B و ورودی منفی آن را به بلوک Ground جدید متصل کنید.
- -21 برای مشاهدهی ولتاژ اندازهگیری شده با بلوک Measurement Voltage با عنوان 1U، یک سیستم نمایش مورد نیاز است. که هر ابزاری از کتابخانهی Sinks Simulink میتواند باشد. کتابخانهی Sinks را باز کنید و بلوک Scope را به پنجرهی 1circuit کپی کنید. اگر scope به طور مستقیم در خروجی اندازهگیر ولتاژ متصل باشد، ولتاژ را در واحد ولت نشان میدهد. به هر حال، مهندسان برق در سیستمهای قدرت با مقادیر نرمالیز شده (سیستم پریونیت) کار میکنند. ولتاژ توسط تقسیم مقدار آن در واحد ولت بر ولتاژ پایه متناسب با مقدار پیک ولتاژ نامی سیستم نرمالیز میگردد. در این مورد عامل سنجش K برابر است با  $K=1$   $(424.4*10^3*sqrt2)$
- -21یک بلوک Gain از کتابخانهی Simulink را کپی کنید و بهرهی آن را مانند باال تنظیم کنید. خروجی آن را به بلوک Scope و خروجی بلوک Measurement Voltage را به بلوک Gain متصل کنید. این سیستم اندازهگیری ولتاژ را در گرهی 2B کپی کنید، همانطور که در زیر نشان داده شده است.

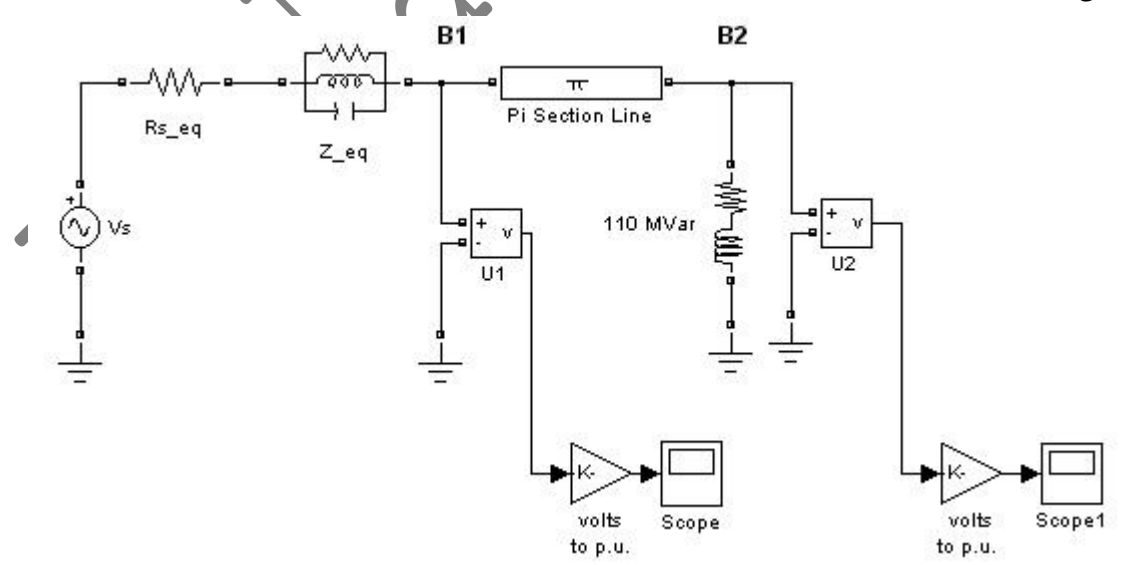

-21 یک بلوک Powergui به مدل خود اضافه نمایید. هدف این بلوک بعدا بحث خواهد شد.

-21 از منوی Simulation، Start را انتخاب نمایید. -21 بلوکهای Scope را باز نمایید و ولتاژها را در گرههای 1B و 2B مشاهده نمایید. -21در حالی که شبیهسازی در حال اجرا است، دیالوگباکس بلوک Vs را باز کرده و دامنه را اصالح نمایید. اثر آن را بروی دو scope ببینید. همچنین میتوانید فرکانس و فاز را اصالح کنید. میتوانید بر روی شکل موجها در پنجرهی scope توسط کشیدن باکس در اطراف ناحیهی مورد نظر با دکمهی چپ ماوس، زوم نمایید.

برای شبیهسازی این مدار، الگوریتم ترکیب پیشفرض )45ode )استفاده شده است. به هر حال، برای بیشتر کاربردهای SimPowerSystems، مدارهای شما شامل سوئیچها و مدلهای غیر خطی میباشد. در این نوع مدل، باید الگوریتم ترکیب متفاوتی را تعیین کنید. این مورد در قسمت " Simulating Transient "قسمت help بحث شده است، که یک مدار شکن به مدار اضافه میشود.

ادامهی مطالب در قسمت بعدی